## Rendre le cours accessible grâce à une clef d'inscription

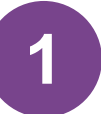

Cliquez sur l'onglet *Participants* de votre cours, puis sélectionnez *Méthodes d'inscriptions* dans le menu déroulant à gauche

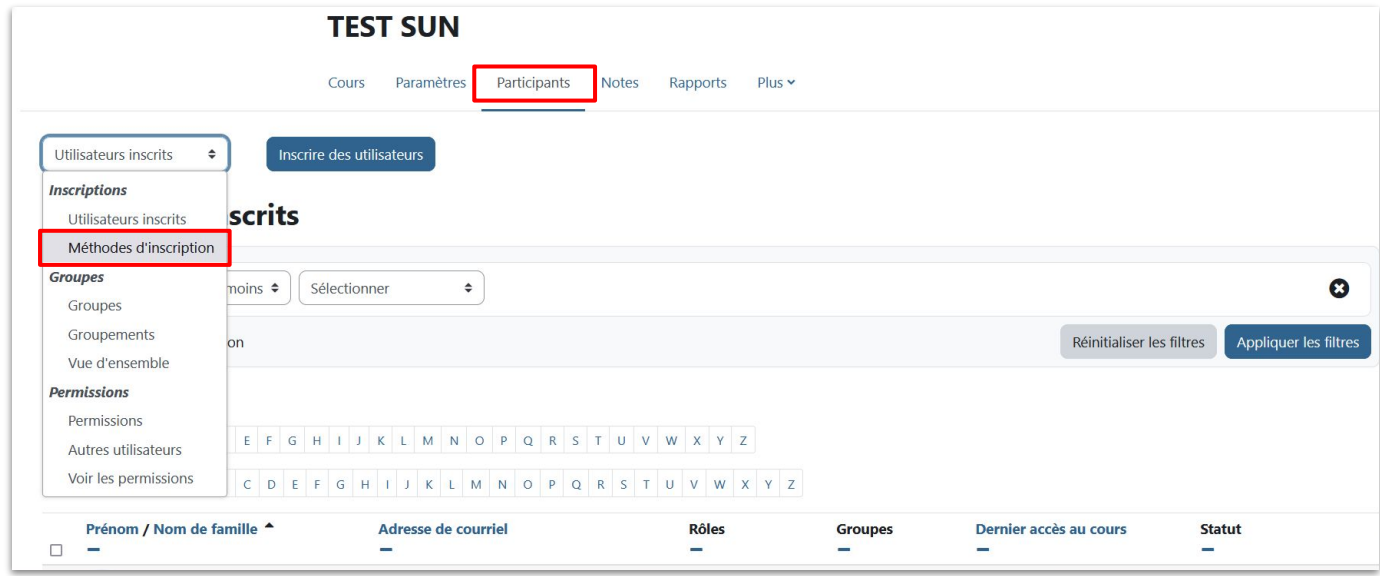

**2**

Assurez-vous que l'option d'inscription "Auto-inscription" est visible (l'oeil à droite ne doit pas être barré). Il suffit de cliquer dessus pour changer son statut.

*Si la méthode n'apparaît pas, il vous suffit de l'ajouter via le menu déroulant "ajouter méthode"*

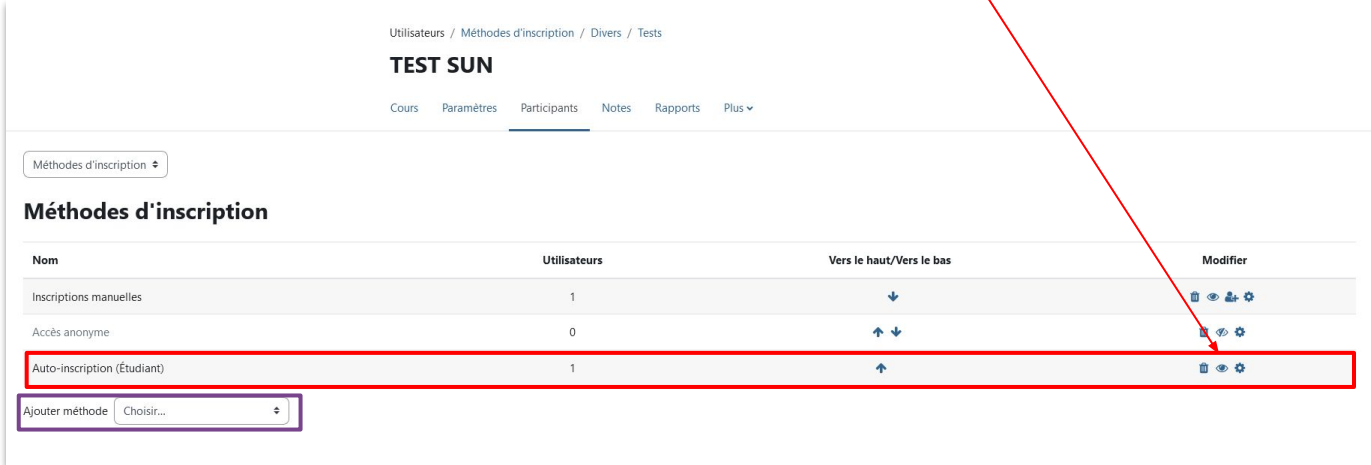

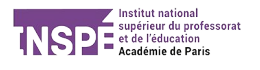

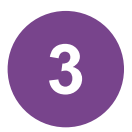

Cliquez ensuite sur la roue crantée pour faire apparaître les paramètres de cette méthode d'inscription.

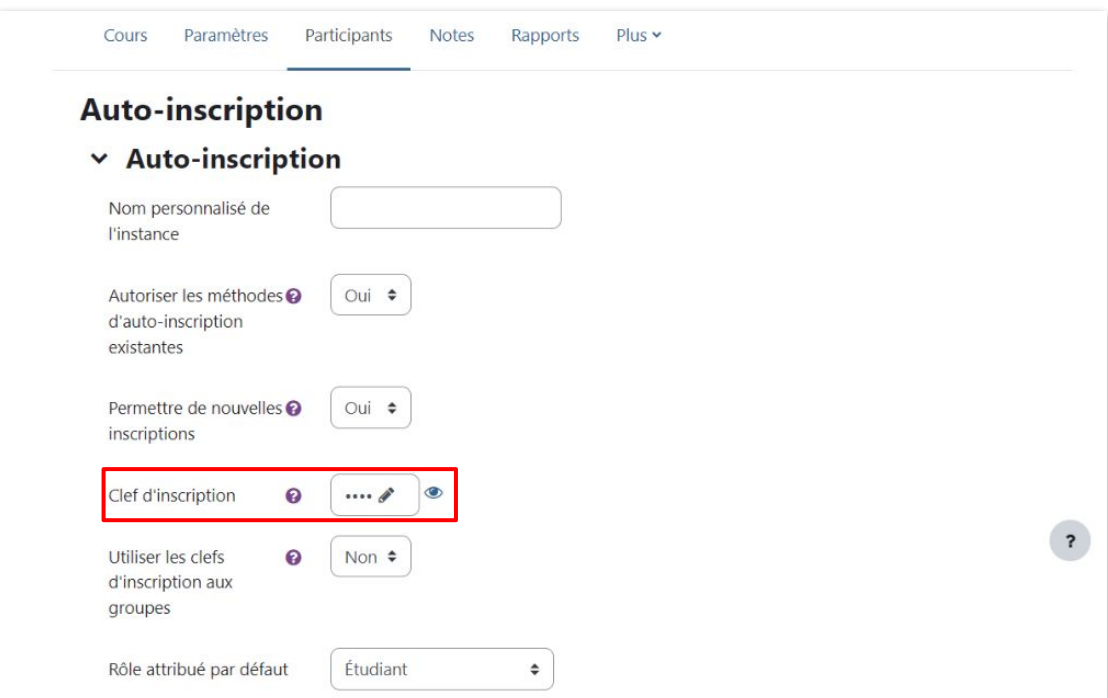

## L'info en plus

Vous pouvez créer deux méthodes d'auto inscription pour un seul cours.

Par exemple,

- une avec un mot de passe réservé des étudiants
- une autre avec un mot de passe pour les enseignants.

Ainsi, en fonction du mot de passe, les participants au cours seront automatiquement inscrits comme enseignant ou étudiant

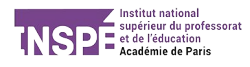